# WEB予約サイトにアクセスします

<https://jump.mrso.jp/osaka/>

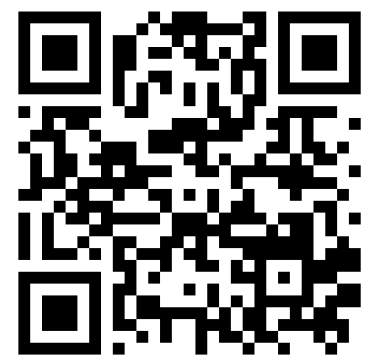

上記専用サイトからお申込みください。 大阪府ホームページにあるバナーまたはLINEからもアクセスできます。

➢LINEから

- ① 右記のQRコードを読み取り、大 阪府のLINEアカウントをともだち に追加します。
- ② トーク内に表示されるメニューの 該当部分を押して進みます。

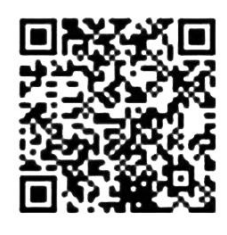

「大阪府コロナワクチン接種センター」の「接種券番号認証」画面が 表示されます。

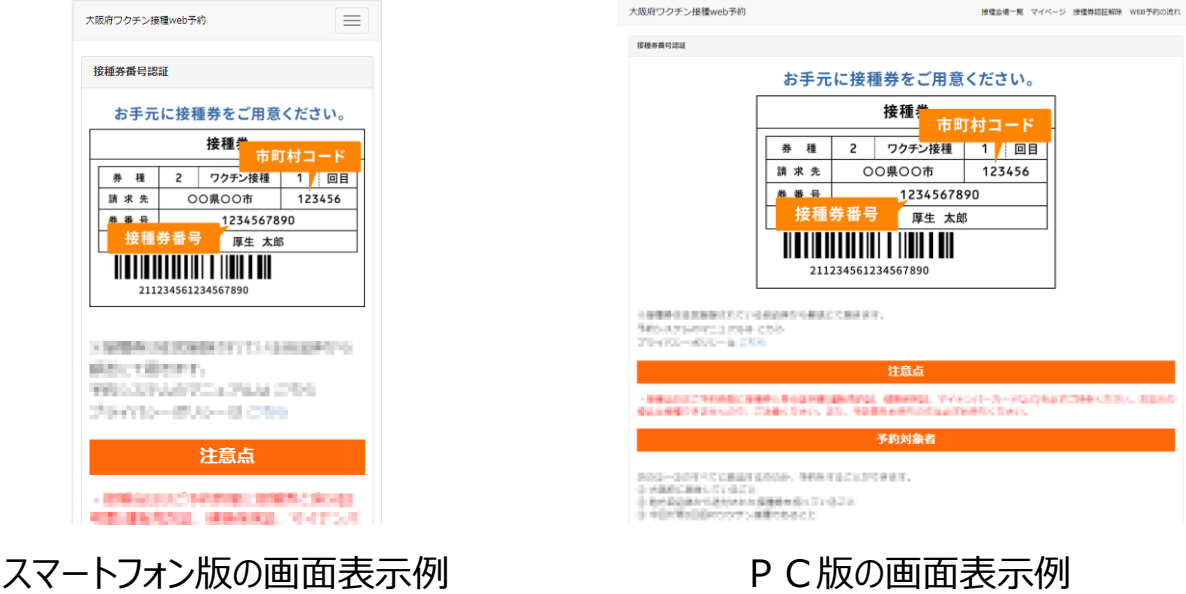

以後、スマートフォン版の画面表示例で説明しますが、PC版も操作方法は共通です。

## お手元に接種券をご用意ください

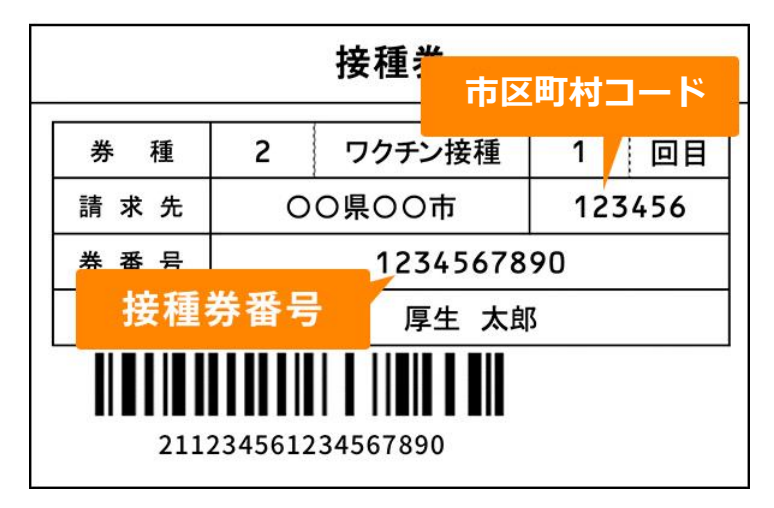

## 接種券番号で認証します

「接種券番号認証」画面のページ下部にある入力欄に、接種券に 記載されている6ケタの「市町村コード」と10ケタの「接種券番 号」および生年月日を入力します。

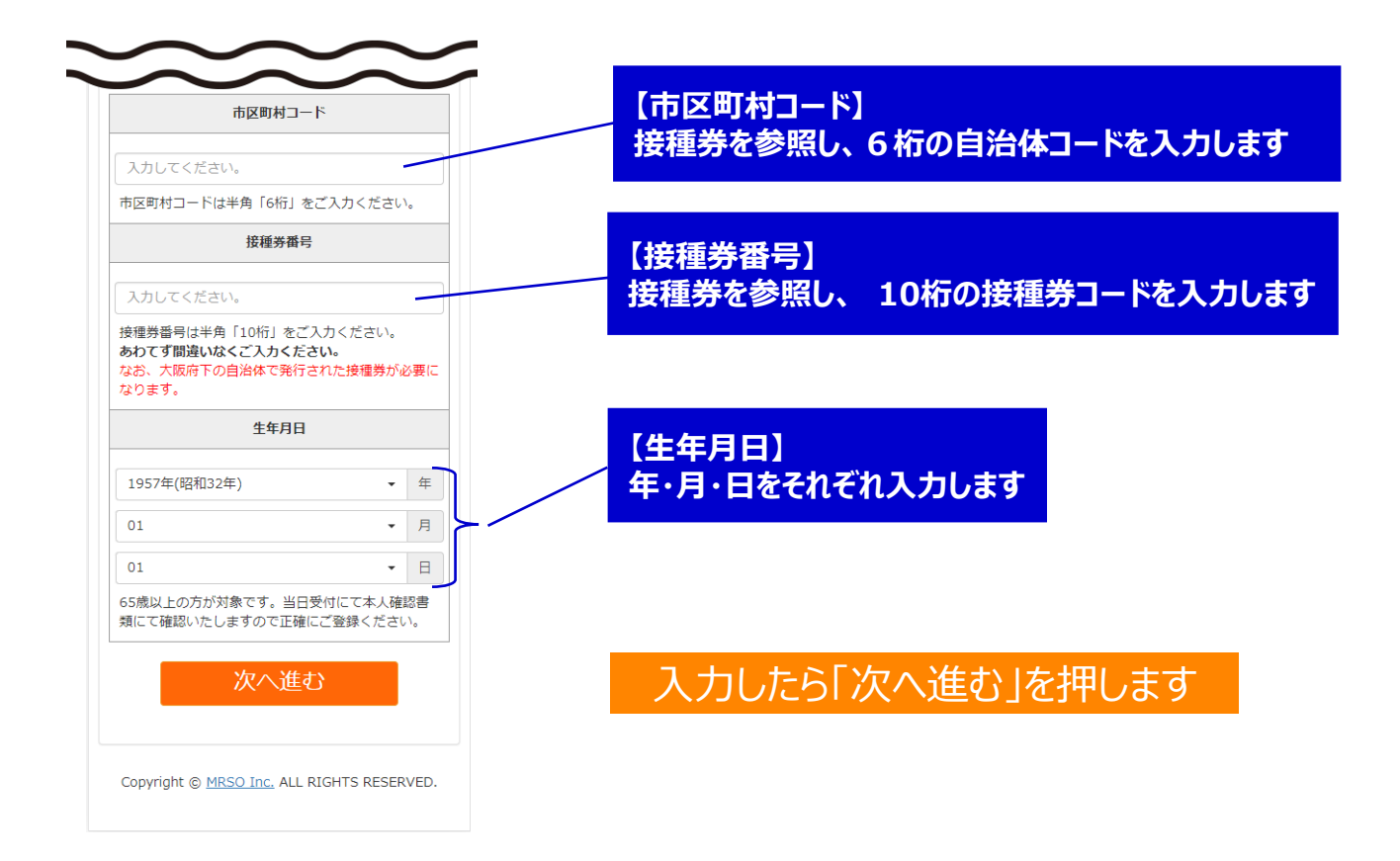

### 接種者情報を入力します

「接種者情報入力」に移りますので、接種される方の情報をご入力 ください。【必須】の項目は必ずご入力ください。

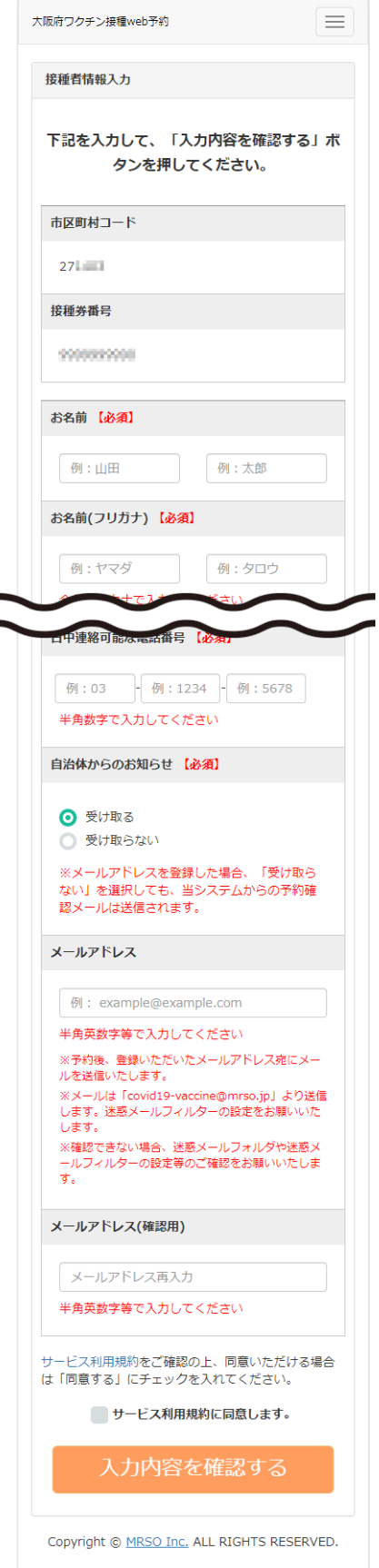

【必須】の項目 お名前 お名前(フリガナ) 郵便番号 都道府県 住所(市区町村) 住所(番地/建物名 等) 日中連絡可能な電話番号 自治体からのお知らせ (受け取る/受け取らない)

【任意】の項目 メールアドレス

生年月日は最初に入力したものが表示されます (変更はできません)

## サービス利用規約を確認し、同意いただけたら 入力内容を確認します

青文字の「サービス利用規約」を押すと、内容をご確認いただけま す。内容に同意いただけたら□ にチェックを入れて、「入力内容を 確認する |を押します。

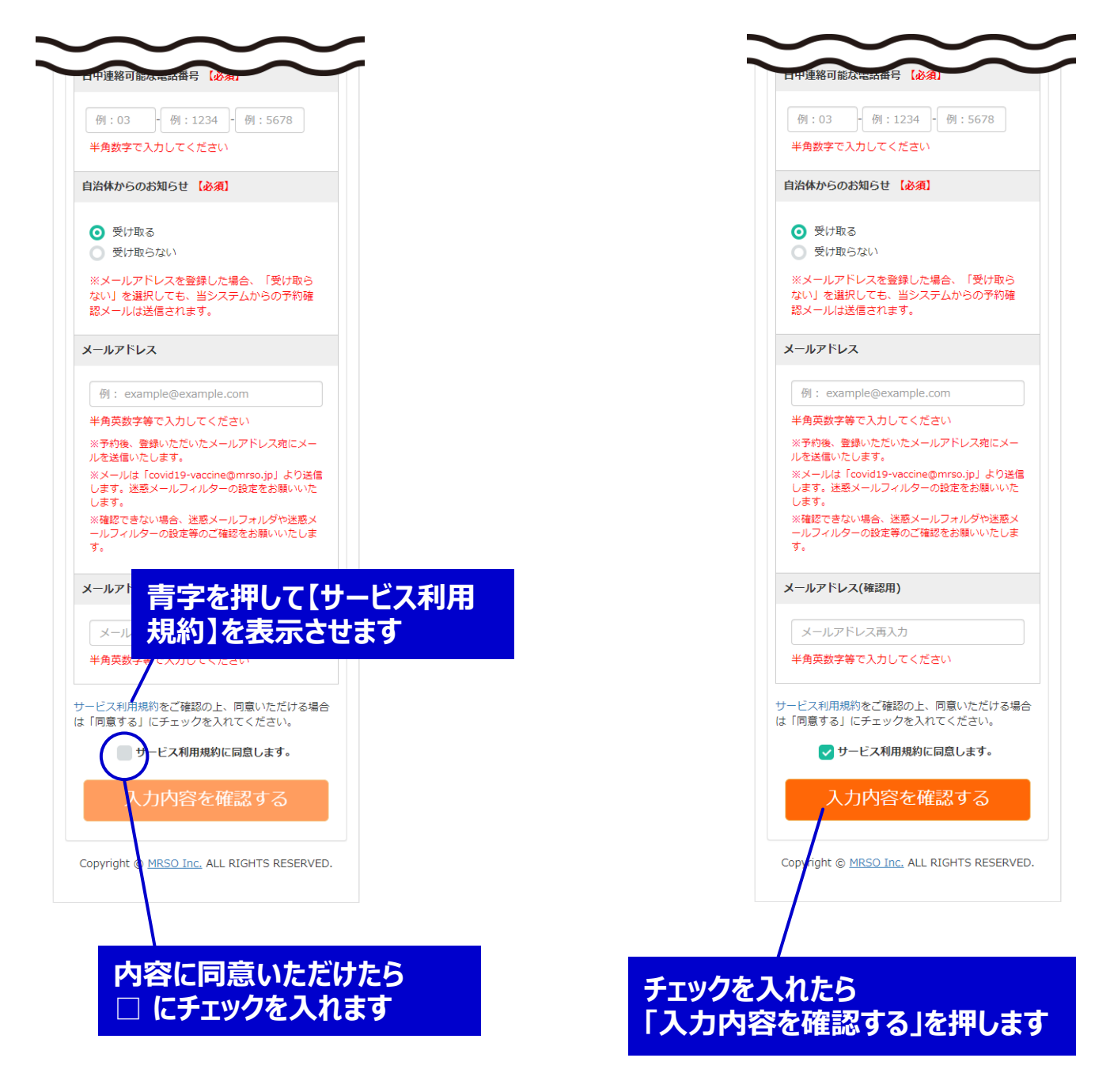

# 入力内容を確認し、予約へ進みます

「接種者情報確認」画面で、入力した内容を確認します。間違い がなければ「予約画面へ進む」を押して先へ進みます。

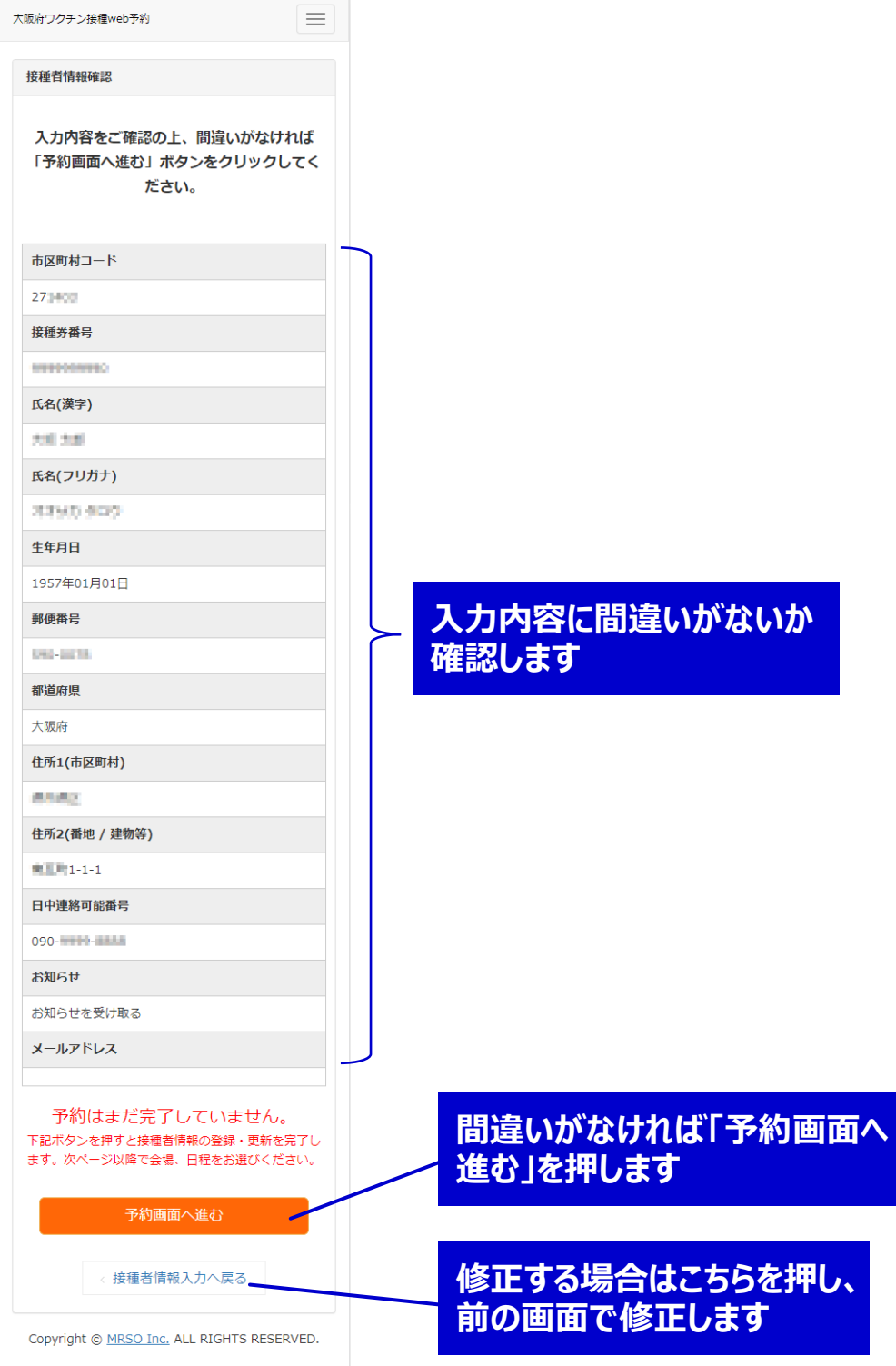

#### 接種会場の詳細を確認し、予約カレンダーへ 進みます

大阪府コロナワクチン接種センターの接種会場は **「マイドームおおさか」の1か所のみです。** 

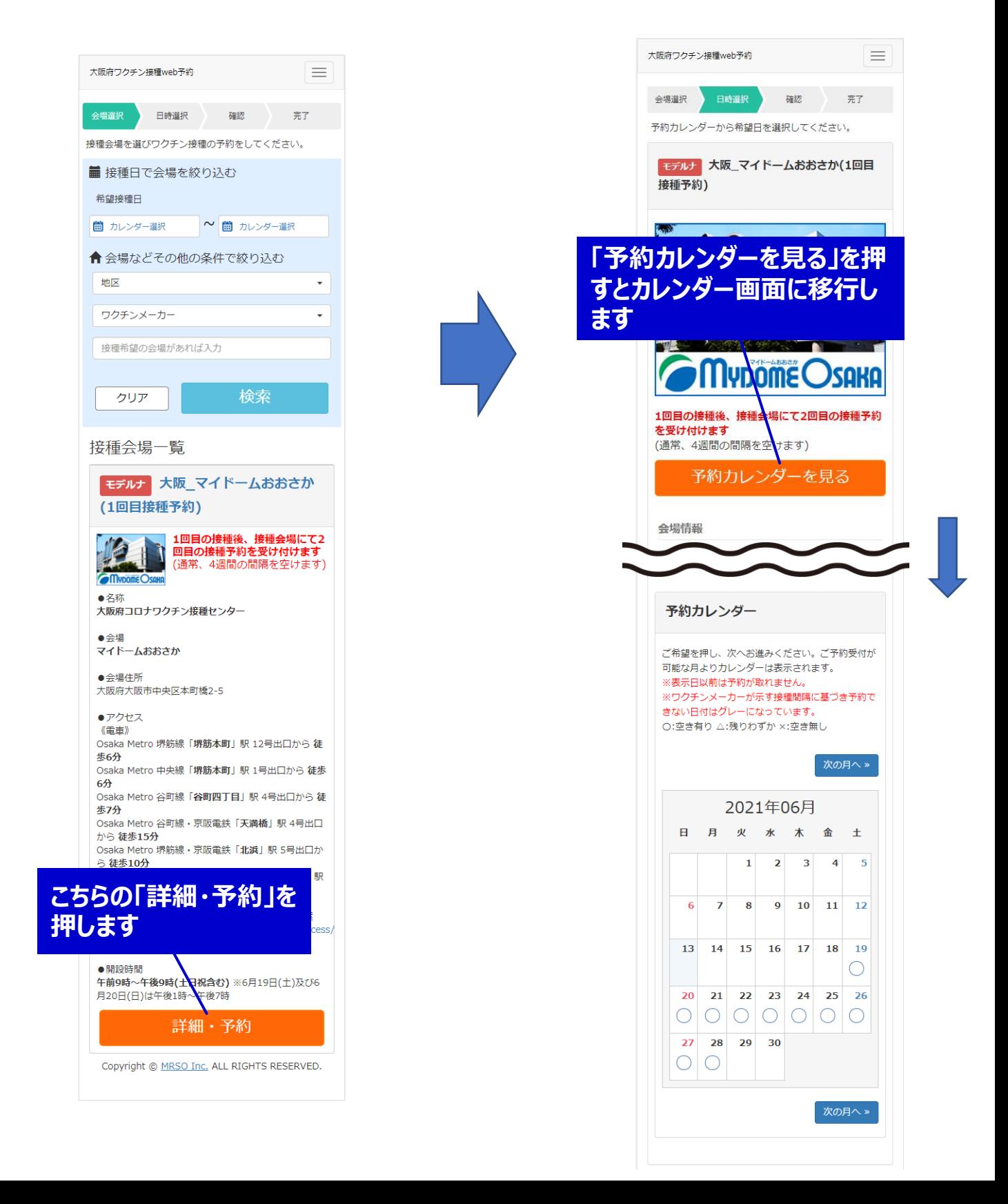

# カレンダーから接種希望日を選択します

カレンダーから空き状況が確認できます。ご希望の日付を押してくだ さい。

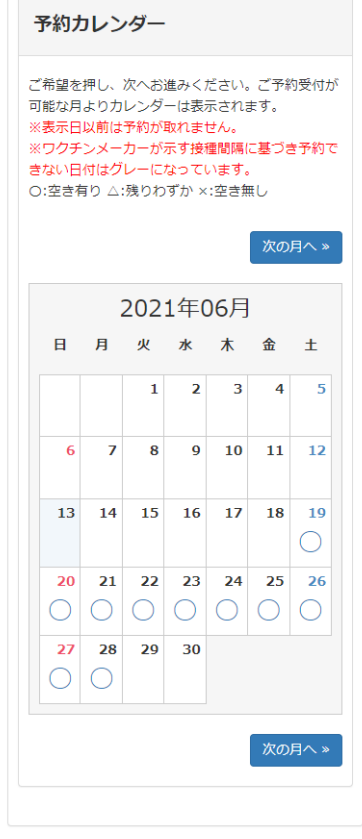

十分な枠がある場合は「○」、残り わずかな場合は「△」、空きがない 場合は「×」が表示されます

カレンダーのご希望日をクリックす ると、時間帯選択へ進みます

## 接種希望時間を選択します

ご希望の時間を選択してください。選択後、「予約内容確認」を押 します。選択された時間を確認して、「予約内容確認」を押します。

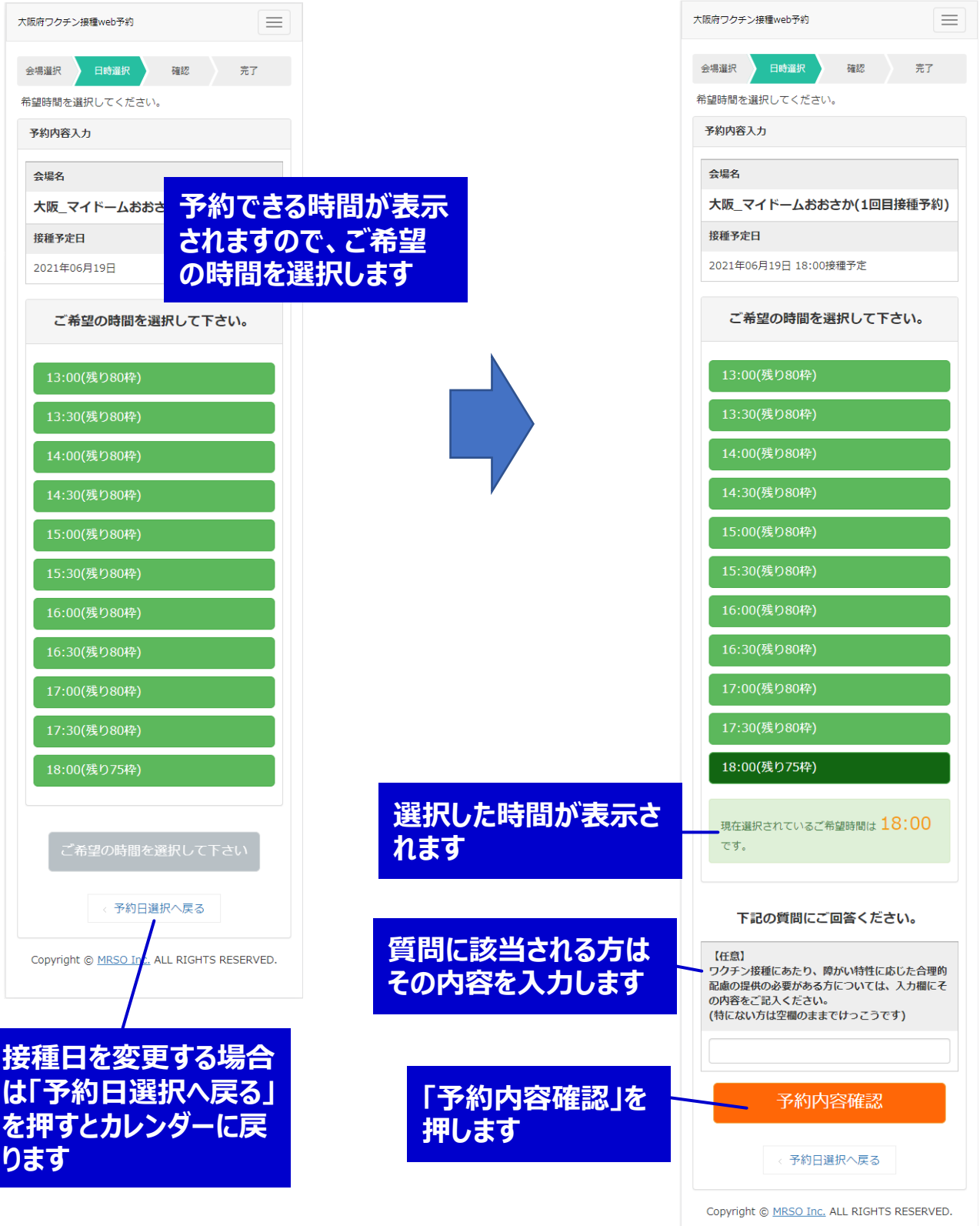

## カレンダーから空き状況が確認できます。ご希望の日付を押してくだ 予約内容を確認し、予約を確定します

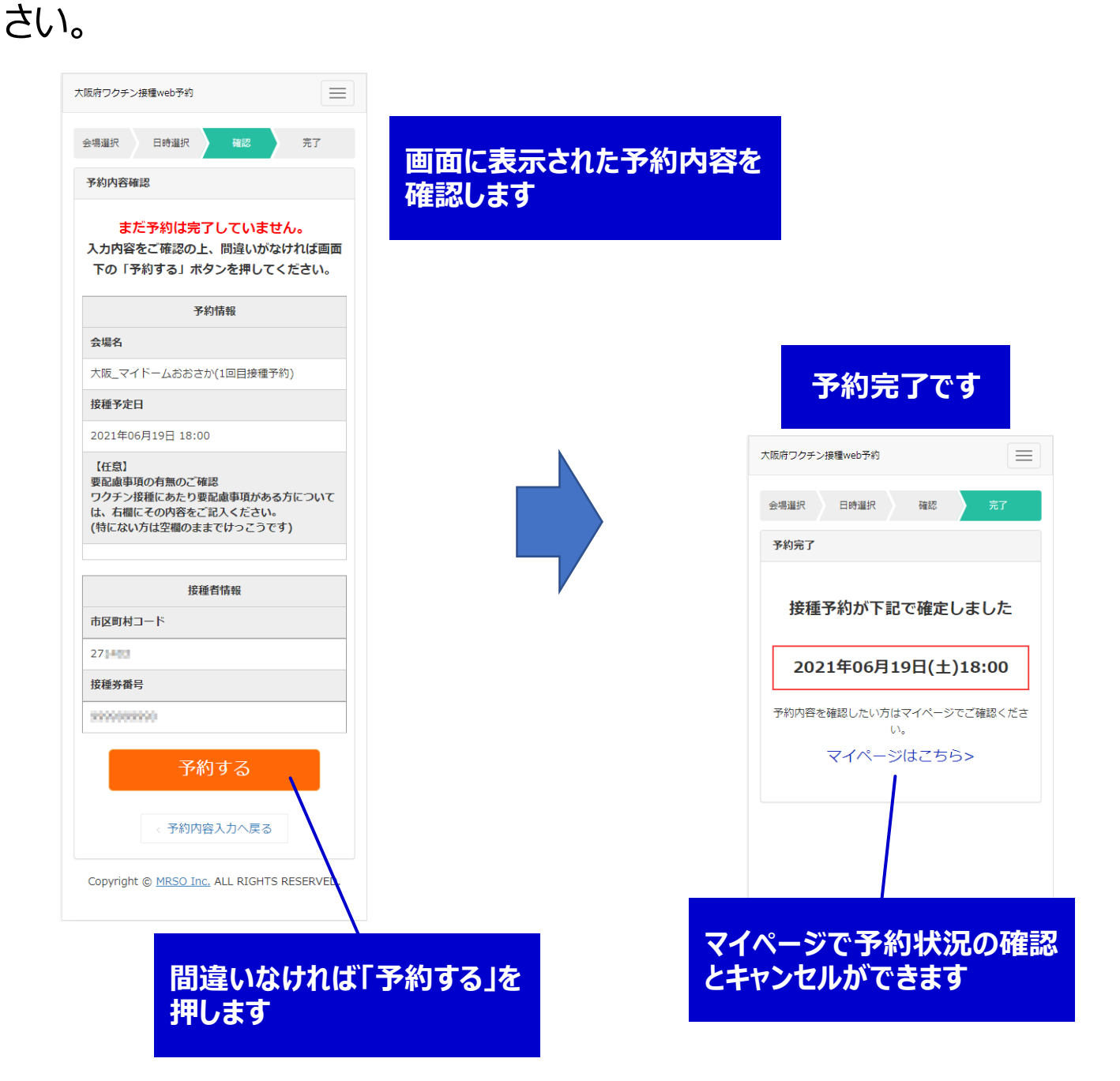

# 予約状況の確認やキャンセルについて

マイページから予約状況の確認やキャンセルができます。

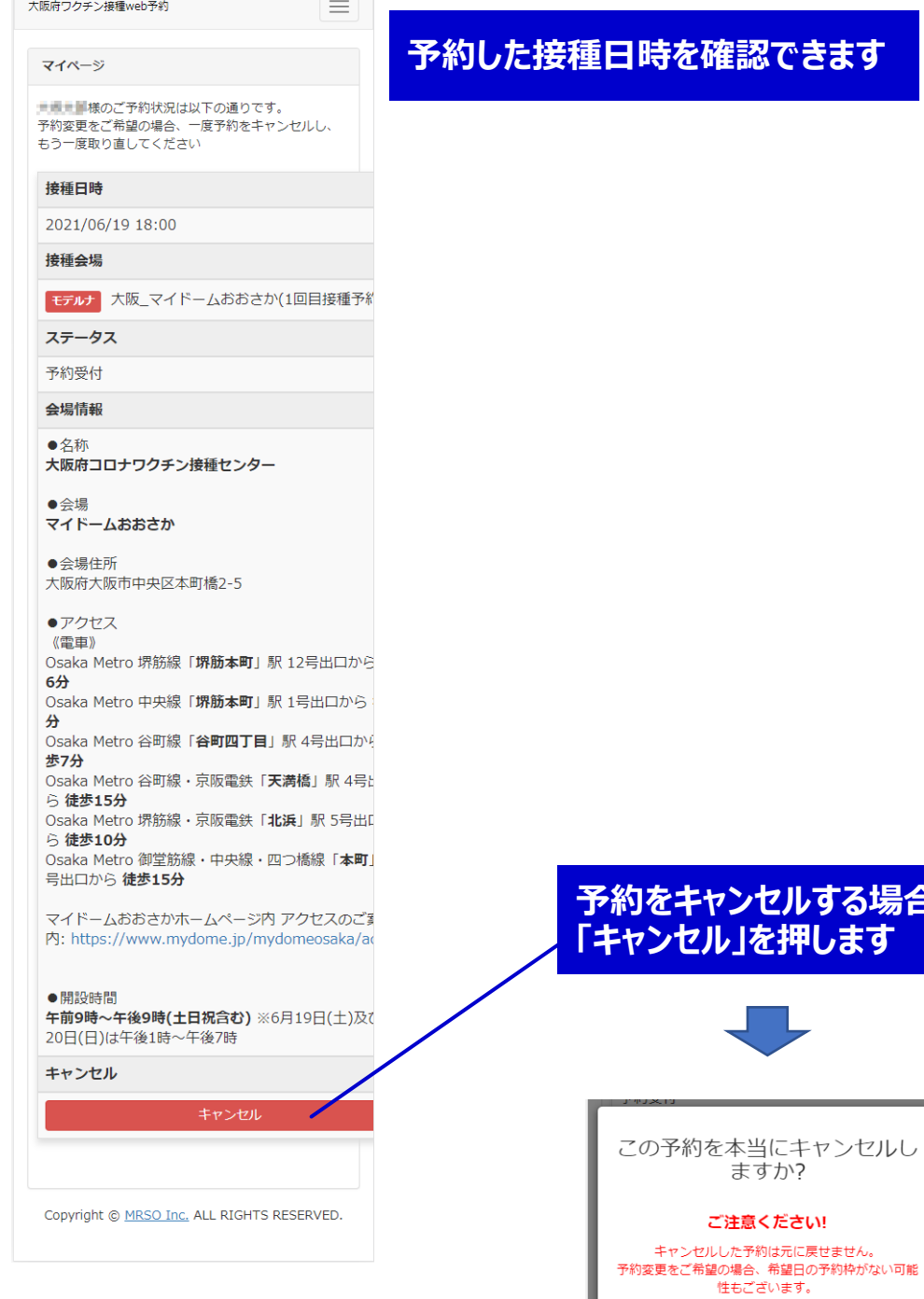

#### を確認できます

予約をキャンセルする場合は

「キャンセル」を押します

ますか?

ご注意ください!

いいえ はい x閉じる

キャンセル確認で「はい」を 押すとキャンセルされます

## 予約状況の確認やキャンセルについて

後日確認する場合、最初の画面から再度必要情報を入力して 「次へ進む」を押し、「接種者情報確認」画面で「予約確認・変 更・キャンセルはこちら」を押すとマイページが表示されます。

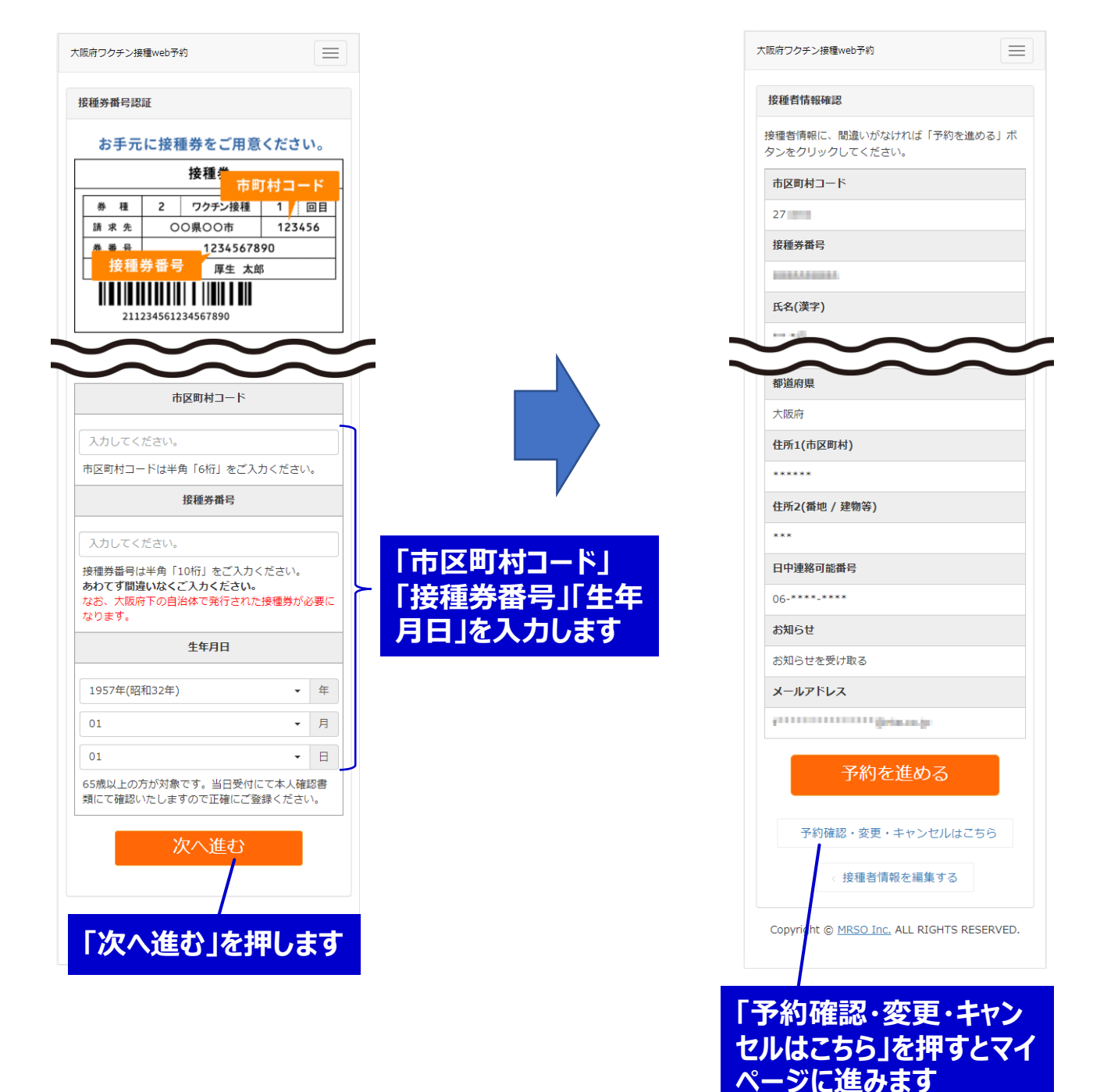

## 2回目の接種について

2回目の接種日時は接種当日に会場にてお知らせいたします。

2回目の予約をしようとした場合は下記画面が表示されます。

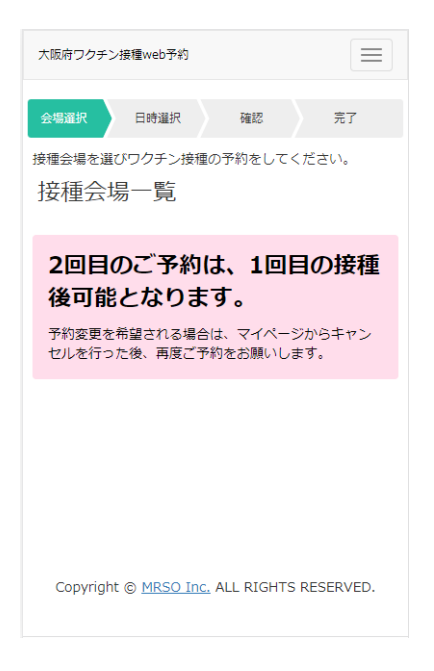